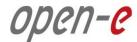

# **Step-by-Step Guide**

to Synchronous Volume Replication (Block Based) with Active-Active iSCSI Failover supported by Open-E® DSS™ V7

Software Version: DSS ver. 7.00 up01

Presentation updated: August 2012

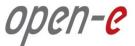

# TO SET UP ACTIVE-ACTIVE ISCSI FAILOVER, PERFORM THE FOLLOWING STEPS:

- 1. Hardware configuration:
  - Set server hostnames and ethernet ports on both nodes (node-a, node-b)
- 2. Configure the node-b:
  - Create a Volume Group, iSCSI Volume
  - Configure Volume Replication mode (destination and source mode) set mirror IP address, create Volume Replication task and start the replication task
- 3. Configure the node-a
  - Create a Volume Group, iSCSI Volume
  - Configure Volume Replication mode (source and destination mode) set mirror IP address, create Volume Replication task and start the replication task.
- 4. Configure Failover (node-a and node-b)
- Start Failover Service
- 6. Test Failover Function
- Run Failback Function

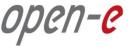

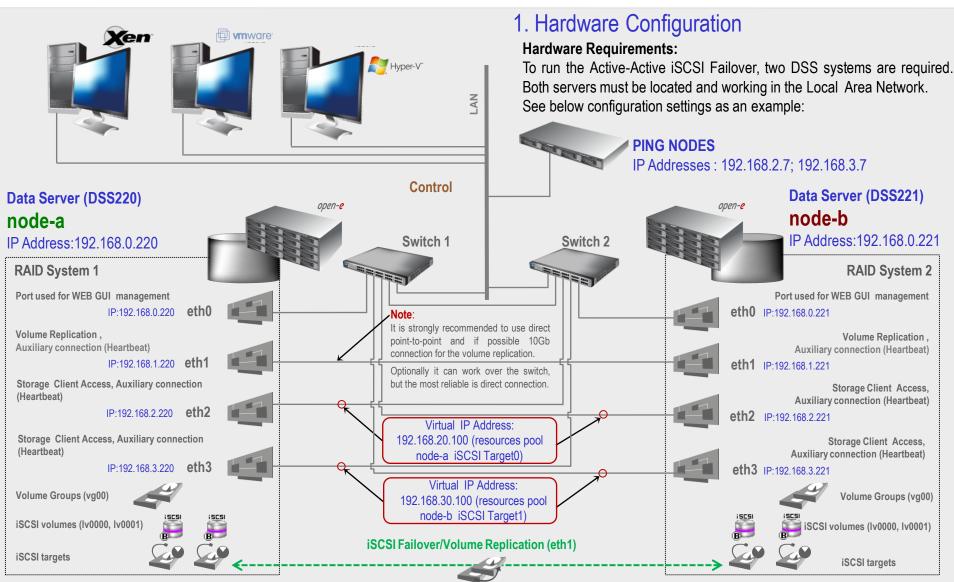

#### NOTE:

To prevent switching loops, it's recommended to use RSTP (802.1w) or STP (802.1d) protocol on network switches used to build A-A Failover network topology.

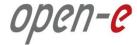

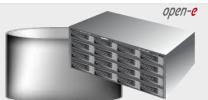

Data Server (DSS2) **node-b** 

IP Address:192.168.0.221

### 1. Hardware Configuration

After logging on to the Open-E DSS V7 (node-b), please go to **SETUP** and choose **"Network interfaces**" option.

In the **Hostname** box, replace the "dss" letters in front of the numbers with "node-b" server, in this example "node-b-59979144" and click apply button (this will require a reboot).

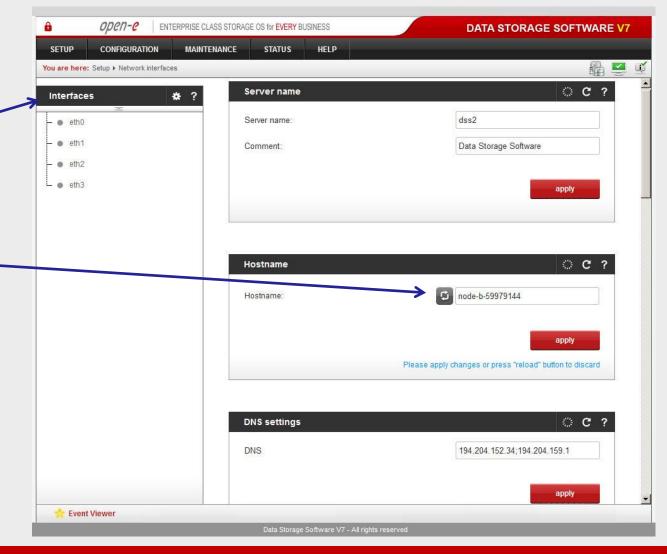

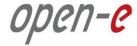

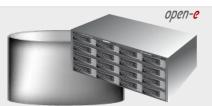

Data Server (DSS2)

node-b

IP Address:192.168.0.221

### 1. Hardware Configuration

Next, select **eth0** interface and in the **IP** address field, change the IP address from 192.168.0.220 to 192.168.0.221.

Then click **apply** button (this will restart network configuration).

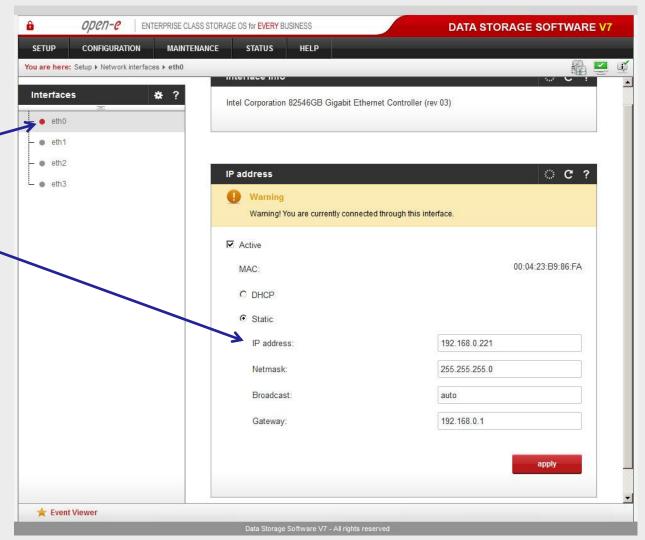

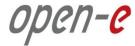

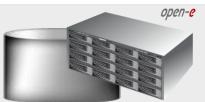

Data Server (DSS2)
node-b

IP Address:192.168.0.221

### 1. Hardware Configuration

Next, select **eth1** interface and in the **IP address field,** change the IP address from 192.168.1.220 to 192.168 .1.221 and click **apply** button.

Repeat the steps for the interfaces **eth2** and **eth3** accordingly.

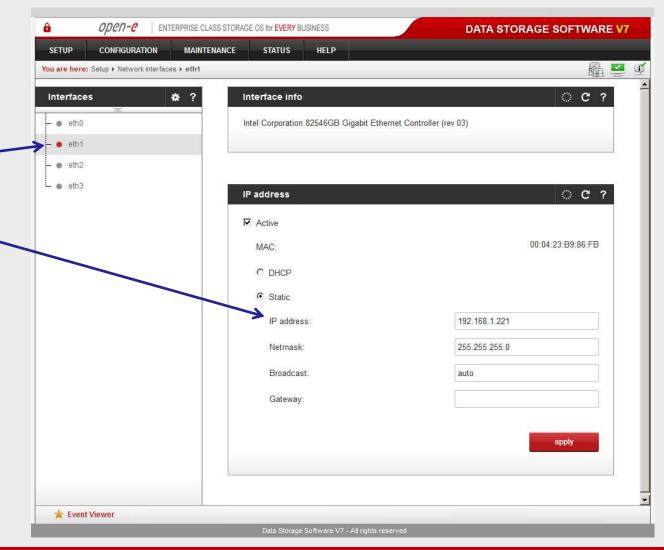

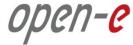

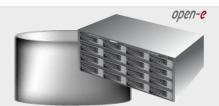

Data Server (DSS1)

node-a

IP Address:192.168.0.220

### 1. Hardware Configuration

After logging on to the node-a, please go to <u>SETUP</u> and choose "Network interfaces" option. In the Hostname box, replace the "dss" letters in front of the numbers with "node-a" server, in this example "node-a-39166501" and click apply button (this will require a reboot).

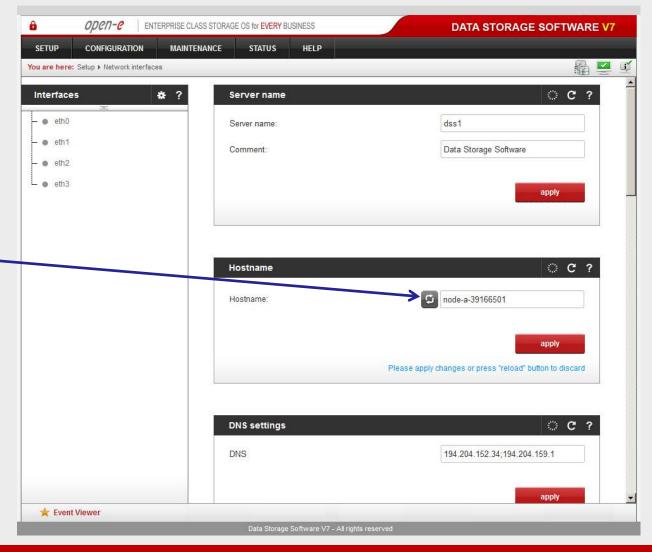

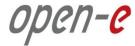

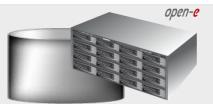

Data Server (DSS2)

node-b

IP Address:192.168.0.221

2. Configure the node-b

Under the <u>CONFIGURATION</u>, select "Volume manager", then click on "Volume groups".

In the **Unit manager** function menu, add the selected physical units (**Unit MD0** or other) to create a new volume group (in this case, **vg00**) and click **apply** button.

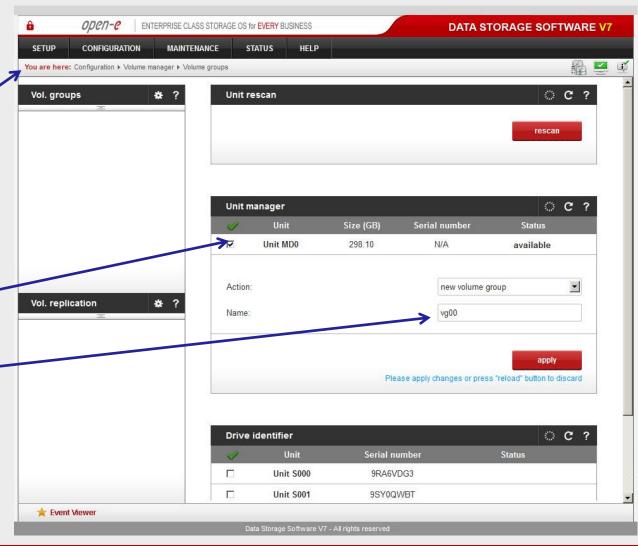

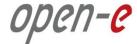

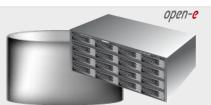

Data Server (DSS2)
node-b

IP Address:192.168.0.221

2. Configure the node-b

Select the appropriate volume group (vg00) from the list on the left and create a new iSCSI volume of the required size.

Please set 2 logical volumes in the Active-Active option.

The 1st logical volume (lv0000) will be a destination of the

Next, check the box **Use volume** replication.

replication process on node-b.

After assigning an appropriate amount of space for the iSCSI volume, click the **apply** button

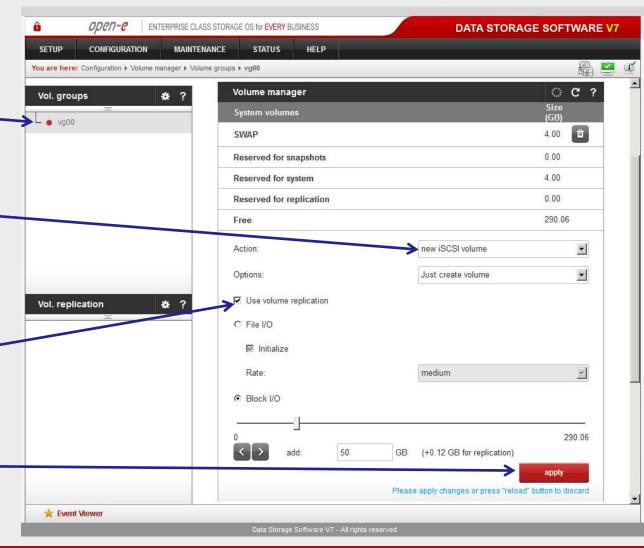

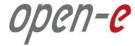

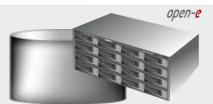

Data Server (DSS2)

node-b

IP Address:192.168.0.221

2. Configure the node-b

Next, create the 2nd logical volume on the node-b. Logical volume (Iv0001) will be the source of the replication process on this node.

Next, check the box **Use volume** replication.

After assigning an appropriate amount of space for the iSCSI volume, click the **apply** button.

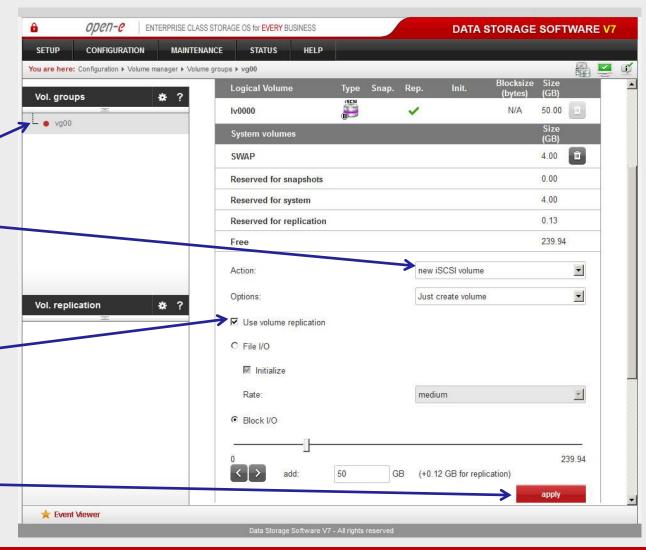

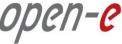

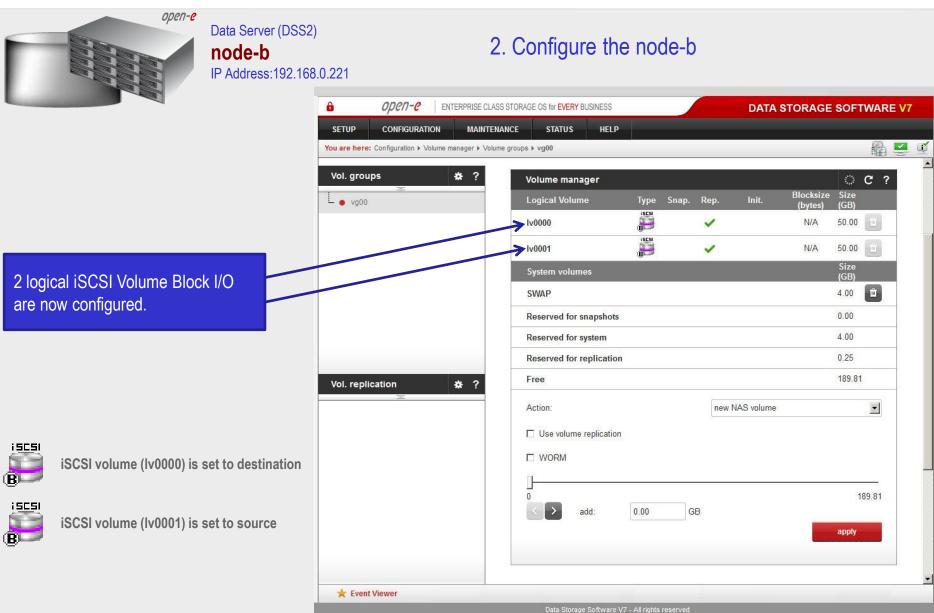

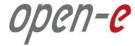

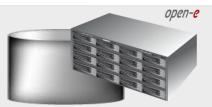

Data Server (DSS1)

node-a

IP Address:192.168.0.220

3. Configure the node-a

Under the **CONFIGURATION**, select "**Volume manager**" and then click on "**Volume groups**".

Add the selected physical units (**Unit S001** or other) to create a new volume group (in this case, **vg00**) and click **apply** button.

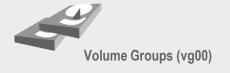

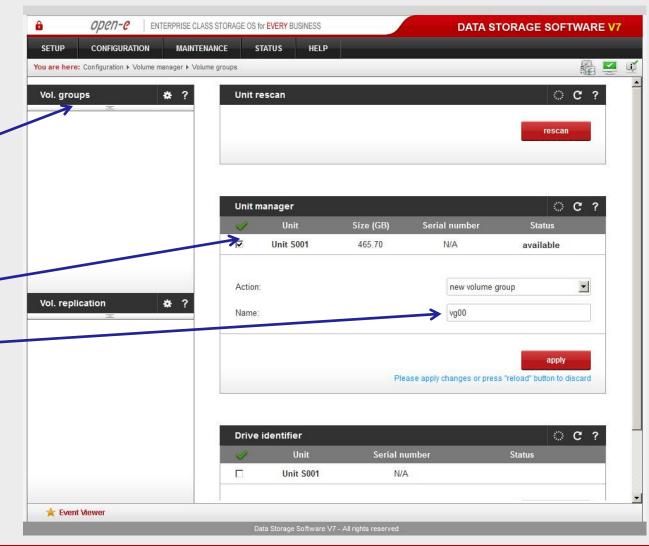

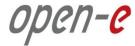

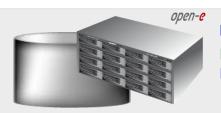

Data Server (DSS1)

node-a

IP Address:192.168.0.220

3. Configure the node-a

Select the appropriate volume group (vg00) from the list on the left and create a new iSCSI volume of the required size. Please set 2 logical volumes in Active-Active option.

The 1st logical volume (lv0000) will be a source of the replication

Next, check the box for "Use volume replication"

process on the node-a.

After assigning an appropriate amount of space for the iSCSI volume, click the **apply** button.

#### NOTE:

The source and destination volumes must be of identical size.

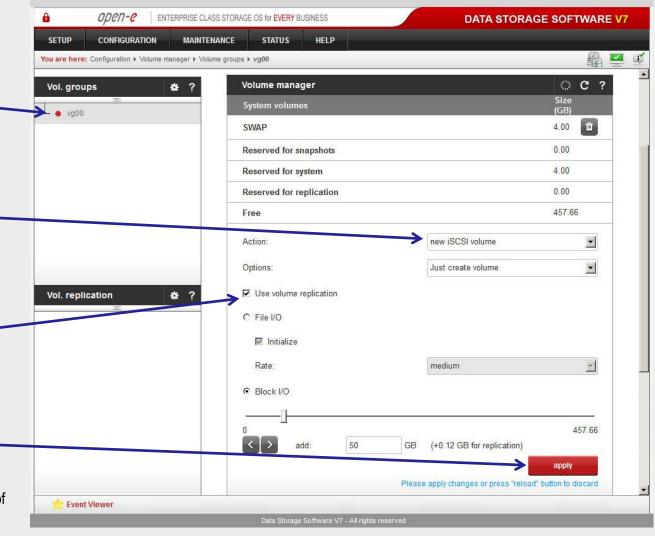

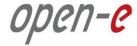

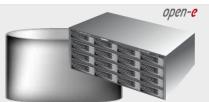

Data Server (DSS1)

#### node-a

IP Address:192.168.0.220

### 3. Configure the node-a

Next, create the 2nd logical volume on the node-a. Logical volume (Iv0001) will be a destination of the replication process on this node.

Next check the box for "Use volume replication".

After assigning an appropriate amount of space for the iSCSI volume, click the apply button.

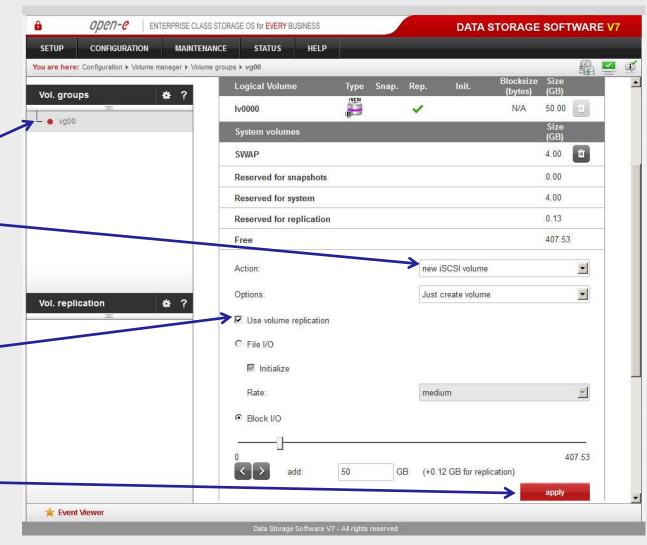

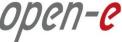

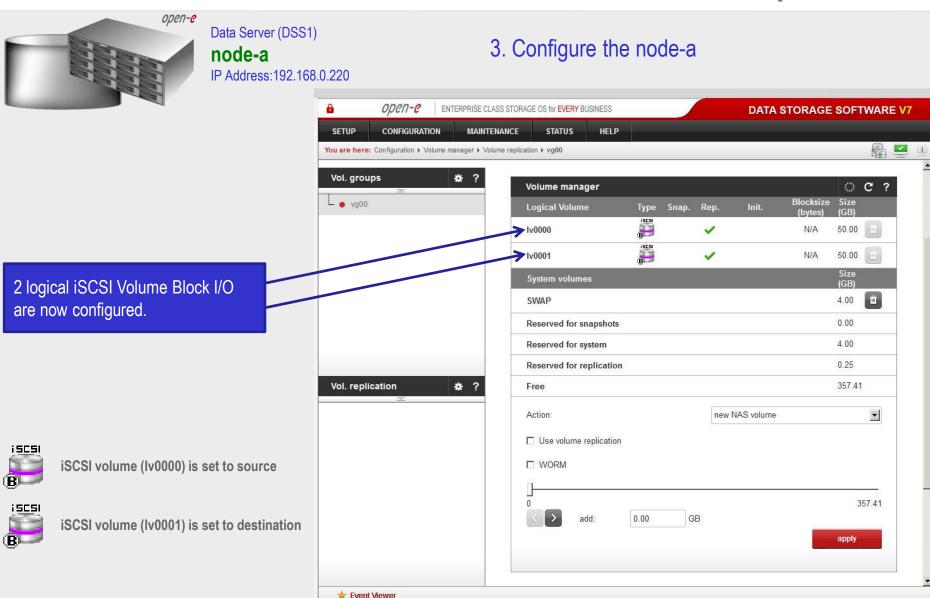

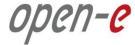

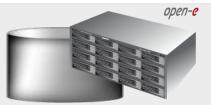

Data Server (DSS2)

### node-b

IP Address:192.168.0.221

2. Configure the node-b

Now, on the node-b, go to "Volume replication".
Within Volume replication mode function, check the Destination box for Iv0000 and check the Source box for Iv0001.
Then, click the apply button.

In the **Hosts binding** function, enter the IP address of the node-a (in our example, this would be 192.168.1.220), enter administrator password and click the **apply** button.

#### NOTE:

The Mirror server IP Address must be on the same subnet in order for the replication to communicate. VPN connections can work providing you are not using a NAT. Please follow example:

node-a: 192.168.1.220node-b: 192.168.1.221

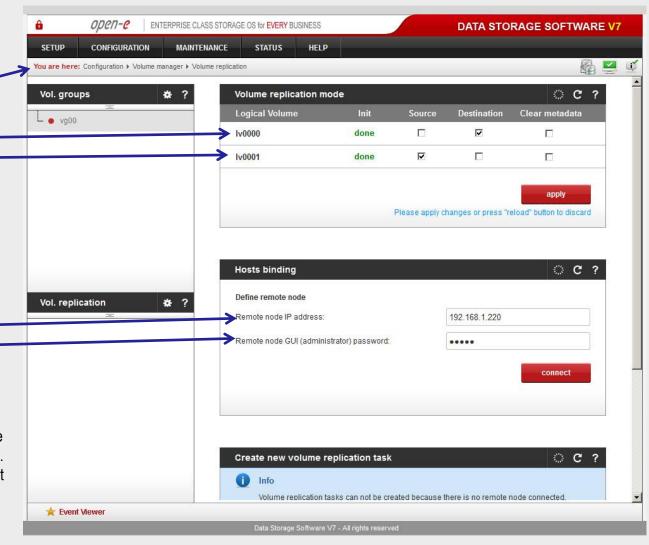

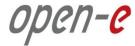

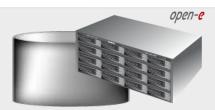

Data Server (DSS1)

node-a

IP Address:192.168.0.220

3. Configure the node-a

Next, on the node-a, go to "Volume replication".
Within Volume replication mode function, check the Source box for Iv0000 and check the Destination box for Iv0001.
Next, click the apply button.

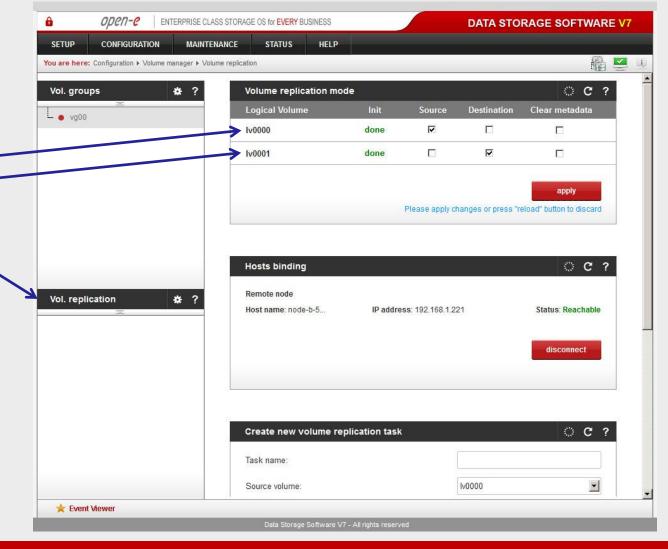

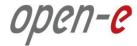

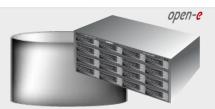

Data Server (DSS1)

#### node-a

IP Address:192.168.0.220

### 3. Configure the node-a

In the Create new volume replication task, enter the task name in the Task name field, then click on the button.

In the **Destination volume** field, select the appropriate volume (in this example, **Iv0000**) and click **create** to confirm.

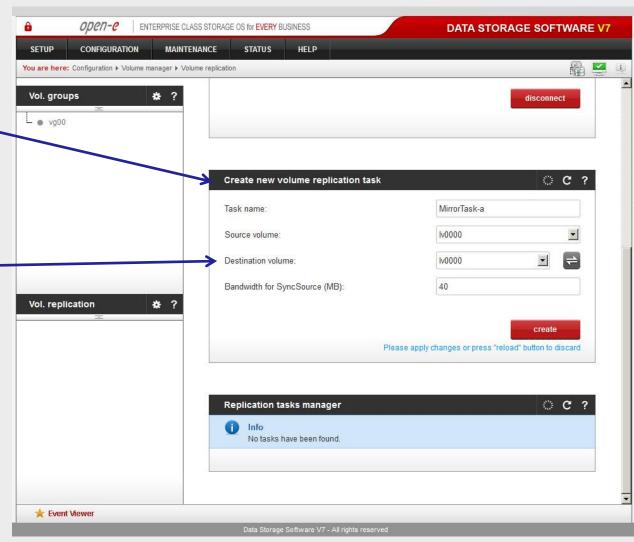

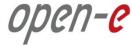

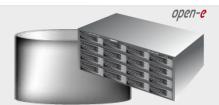

Data Server (DSS1)

### node-a

IP Address:192.168.0.220

### 3. Configure the node-a

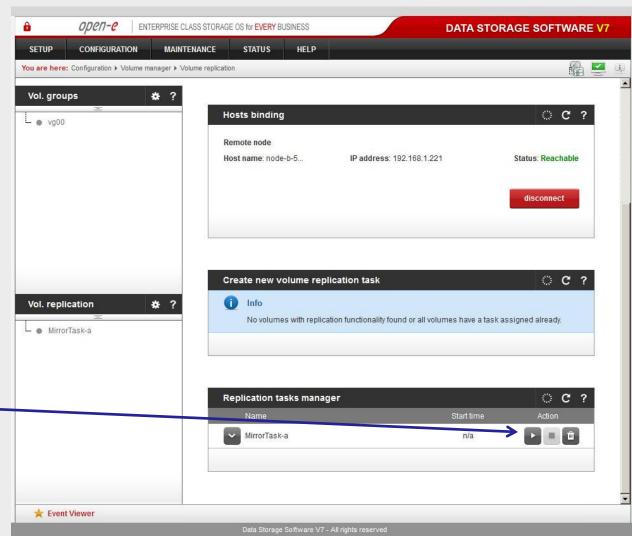

Now, in the **Replication task** manager function, click the corresponding "play" button to start the Replication task on the node-a.

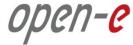

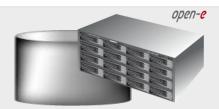

Data Server (DSS1)

### node-a

IP Address:192.168.0.220

### 3. Configure the node-a

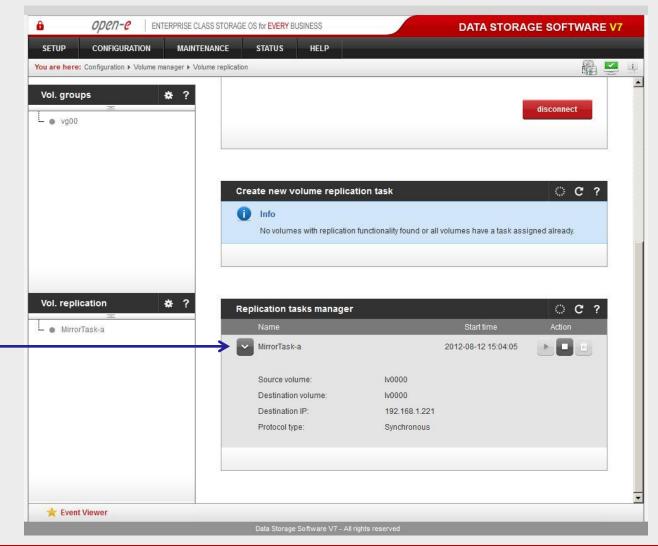

In the Replication tasks manager function, information is available on the currently running replication task.

When a task is complete a date and time will appear.

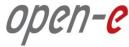

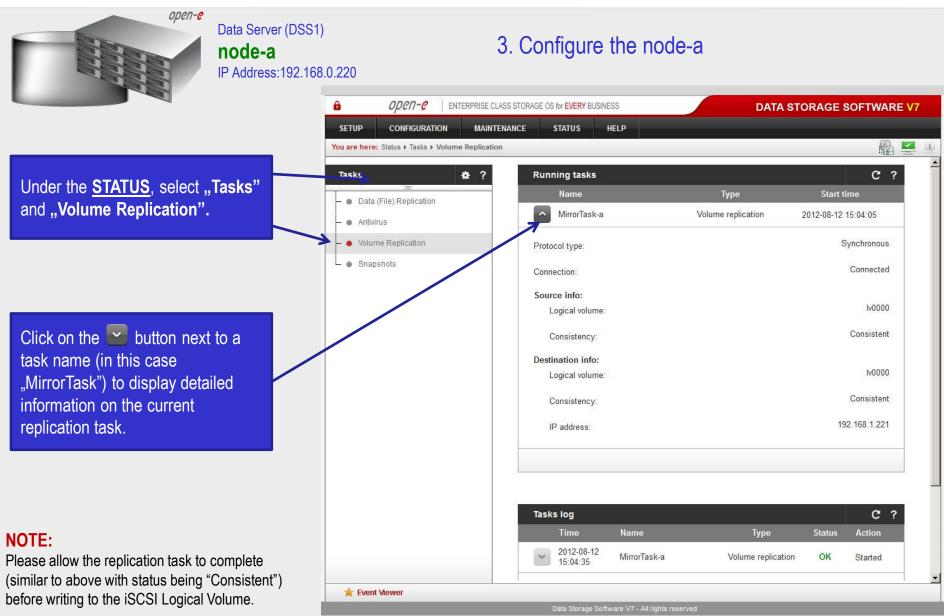

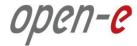

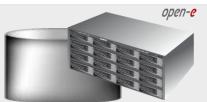

Data Server (DSS2)
node-b

IP Address:192.168.0.221

2. Configure the node-b

Next, go to the node-b.
Within Create new volume
replication task, enter the task
name in the Task name field, then
click on the button.

In the **Destination volume** field, select the appropriate volume (in this example, **Iv0001**) and click **create** to confirm.

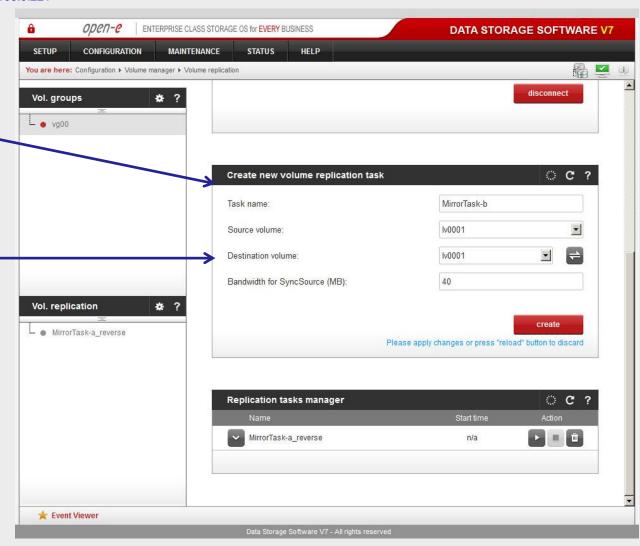

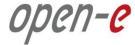

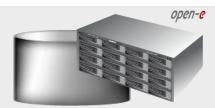

Data Server (DSS2)

node-b

IP Address:192.168.0.221

### 2. Configure the node-b

In the Replication tasks manager function, click the corresponding "play" button to start the Replication task on the node-b: MirrorTask-b.
In this box you can find information

about currently running replication tasks.

When a task is complete a date and time will appear.

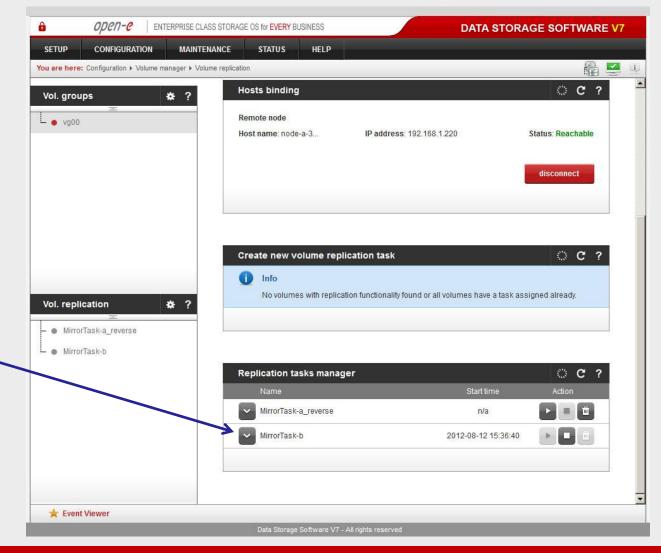

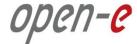

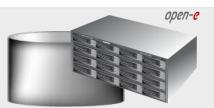

Data Server (DSS2)

### node-b

IP Address:192.168.0.221

4. Create new target on the node-b

Choose <u>CONFIGURATION</u>, "iSCSI target manager" and "Targets" from the top menu.

In the Create new target function, uncheck the box Target Default Name.

In the **Name** field, enter a name for the new target and click **apply** to confirm.

iSCSI targets

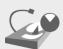

### **NOTE:**

Both systems must have the same Target name.

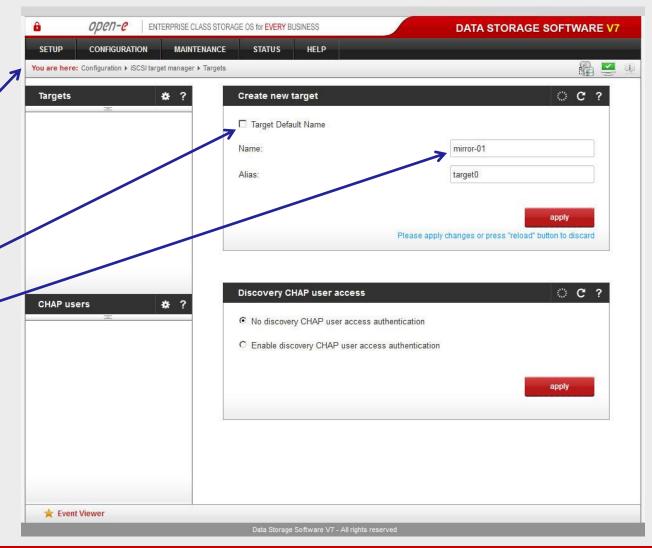

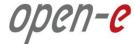

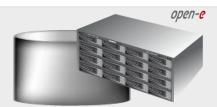

Data Server (DSS2)

### node-b

IP Address:192.168.0.221

4. Create new target on the node-b

Next, you must set the 2nd target. Within the **Create new target** function, uncheck the box **Target Default Name**.

In the **Name** field, enter a name for the 2nd new target and click **apply** to confirm.

iSCSI targets

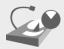

### **NOTE:**

Both systems must have the same Target name.

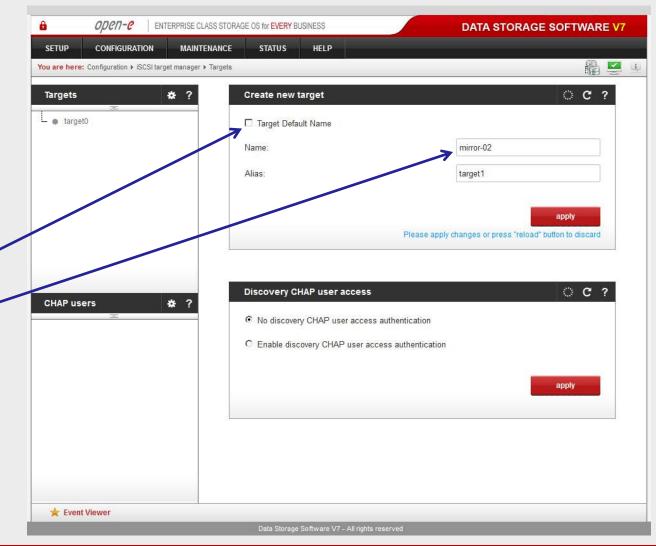

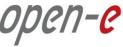

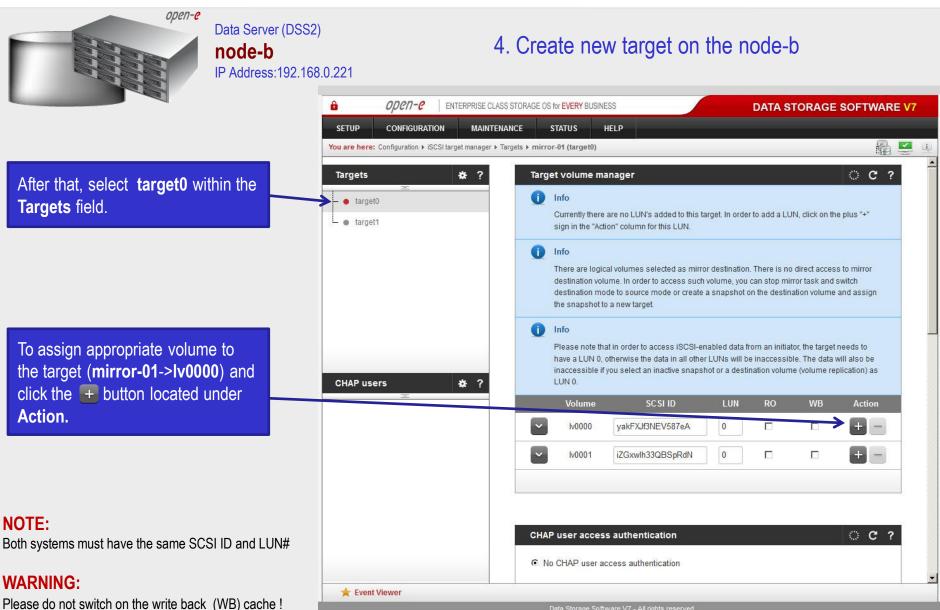

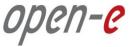

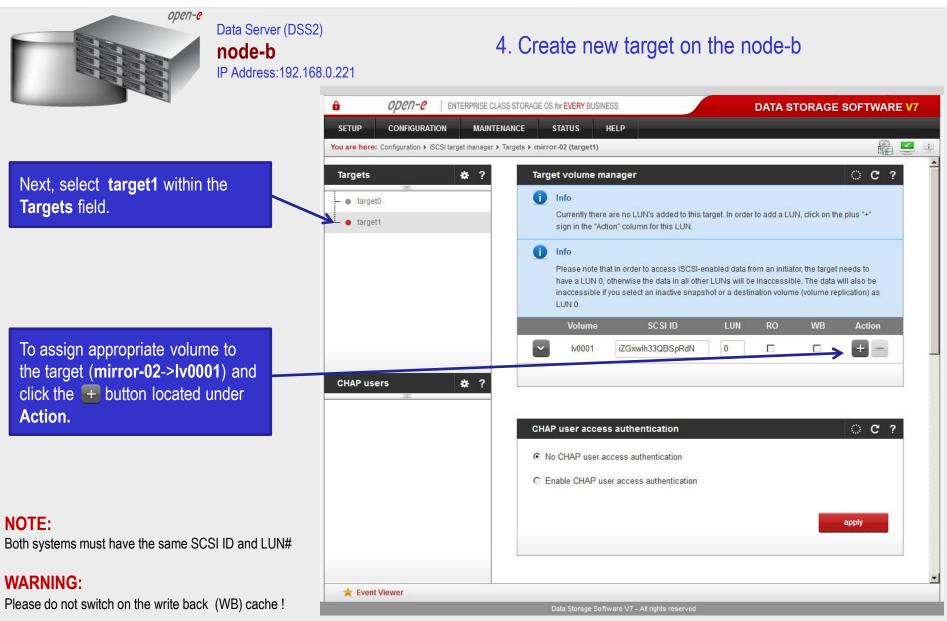

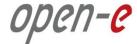

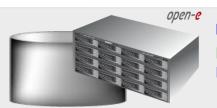

Data Server (DSS1)

### node-a

IP Address:192.168.0.220

### 5. Create new target on the node-a

On the node-a, choose **CONFIGURATION**, "iSCSI target **manager**" and "**Targets**" from the top menu.

Within the Create new target function, uncheck the box Target Default Name.

In the **Name** field, enter a name for the new target and click **apply** to confirm.

iSCSI targets

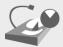

#### NOTE:

Both systems must have the same Target name.

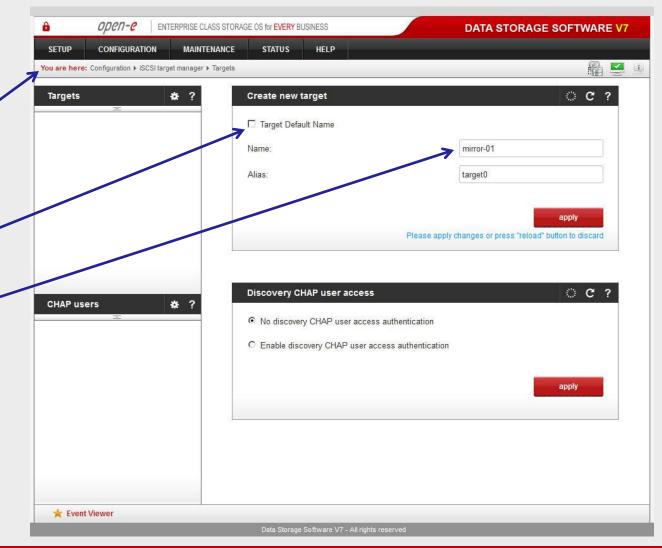

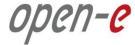

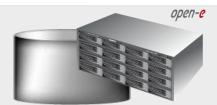

Data Server (DSS1)

#### node-a

IP Address:192.168.0.220

### 5. Create new target on the node-a

Next, you must set the 2nd target. In the **Create new target** function, uncheck the box **Target Default Name**.

In the Name field, enter a name for the 2nd new target and click **apply** to confirm.

iSCSI targets

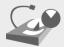

#### NOTE:

Both systems must have the same Target name.

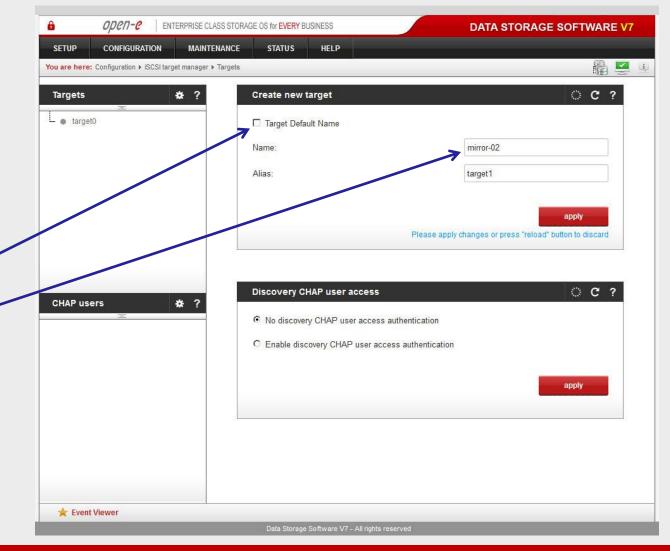

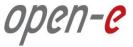

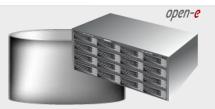

Data Server (DSS1)

node-a

IP Address:192.168.0.220

5. Create new target on the node-a

Select the **target0** within the **Targets** field.

To assign appropriate volume to the target (mirror-01->lv0000) and click the \_\_ button located under Action.

#### NOTE:

Before clicking the + button again, please copy & paste the SCSI ID and LUN# from the node-b.

#### **WARNING:**

Please do not switch on the write back cache (WB)!

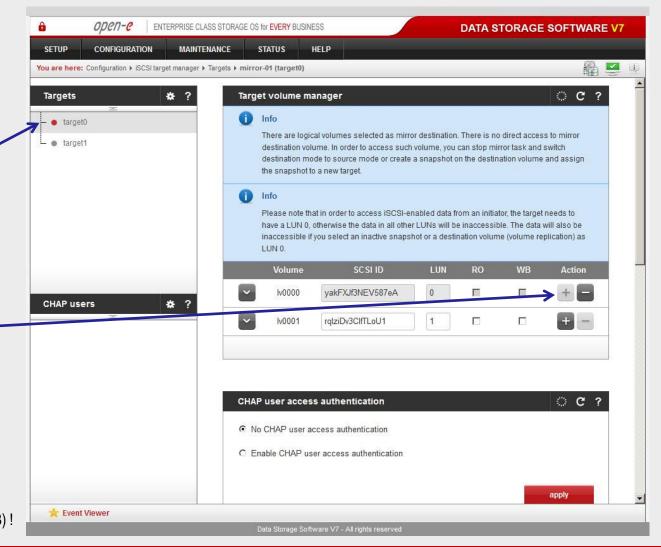

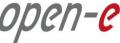

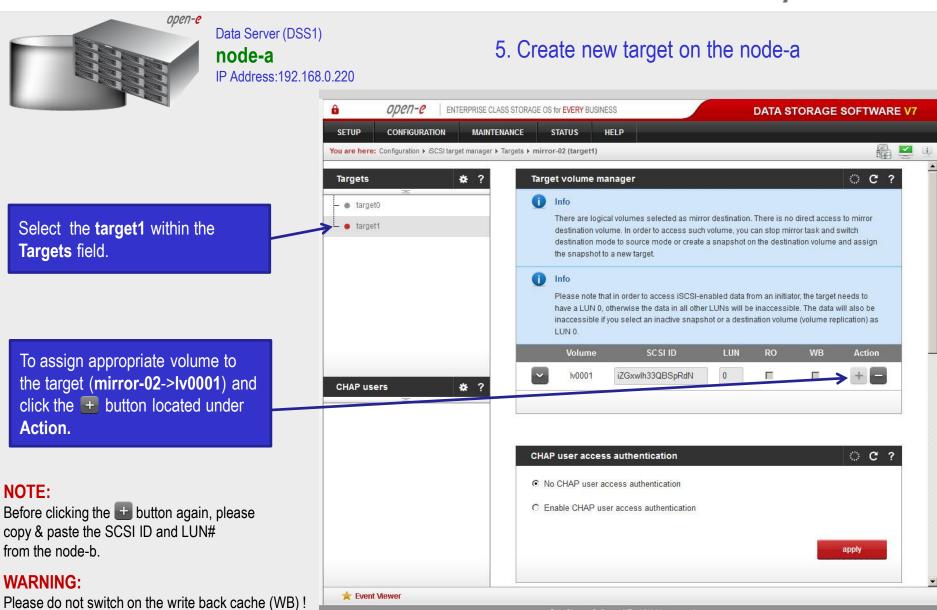

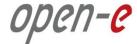

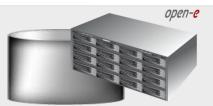

Data Server (DSS1)

node-a

IP Address:192.168.0.220

6. Configure Failover

On the node-a, go to **SETUP** and select "**Failover**".

In the **Auxiliary paths** function, select the 1st **New auxiliary path** on local and remote node and click the **add new auxiliary path** button.

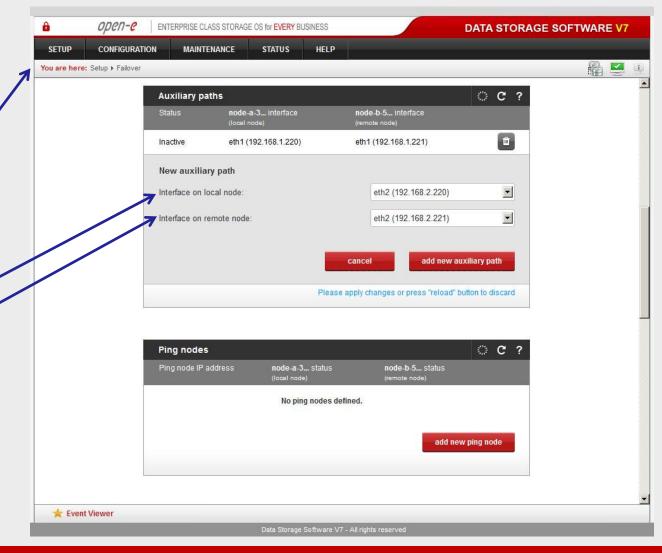

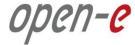

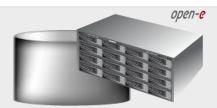

Data Server (DSS1)

### node-a

IP Address:192.168.0.220

### 6. Configure Failover

In the **Auxiliary paths** function, select the 2nd **New auxiliary path** on local and remote node and click the **add new auxiliary path** button.

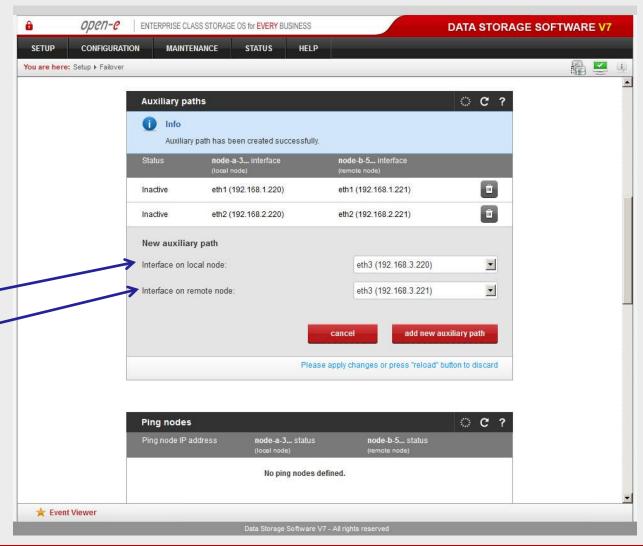

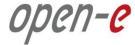

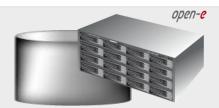

Data Server (DSS1)

### node-a

IP Address:192.168.0.220

### 6. Configure Failover

In the **Ping nodes** function, enter two ping nodes.
In the **IP address** field enter IP address and click the **add new ping node** button (according to the configuration in the third slide). In this example, IP address of the first ping node is: 192.168.2.7 and the second ping node: 192.168.3.7

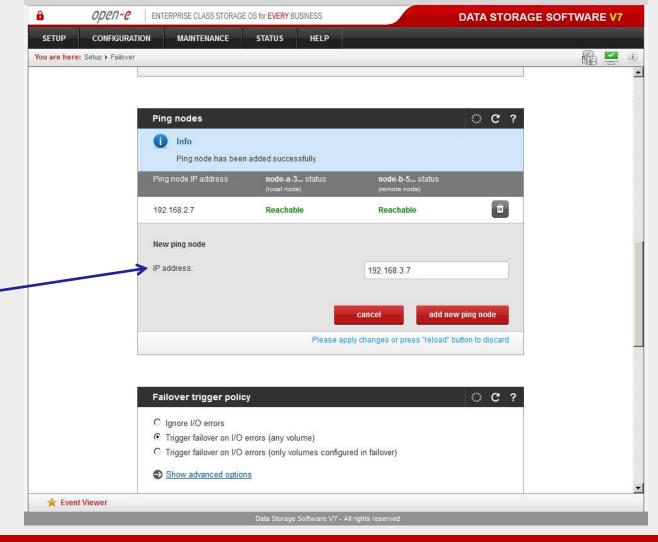

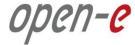

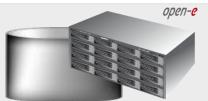

Data Server (DSS1)

### node-a

IP Address:192.168.0.220

### 6. Configure Failover

Next, to go to the Resources Pool Manager function and click the add virtual IP button. After that, on local node enter Virtual IP, (in this example 192.168.20.100 according to the configuration in the third slide) and select two appropriate interfaces on local and remote nodes. Then, click add button.

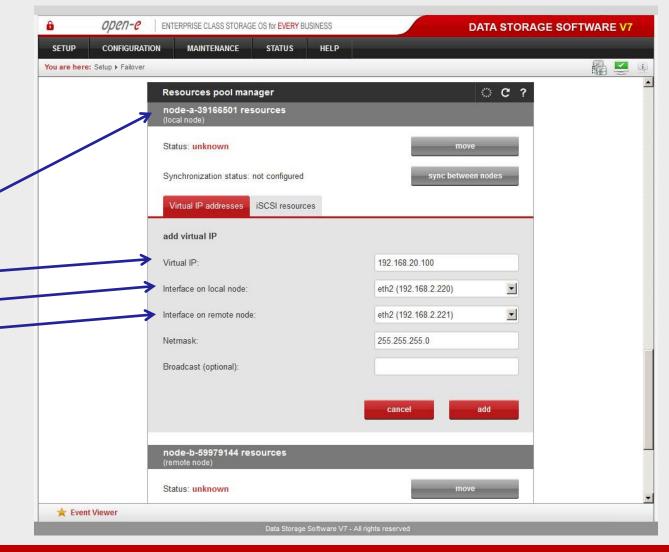

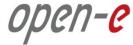

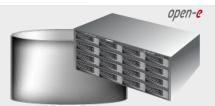

Data Server (DSS1)

### node-a

IP Address:192.168.0.220

### 6. Configure Failover

Also, in the **Resources Pool Manager** function, click the **add virtual IP** button on remote node section.

Next, enter **Virtual IP**, (in this example 192.168.30.100, according to the configuration in the third slide) and select two appropriate interfaces on local and remote nodes. Then, click **add** button.

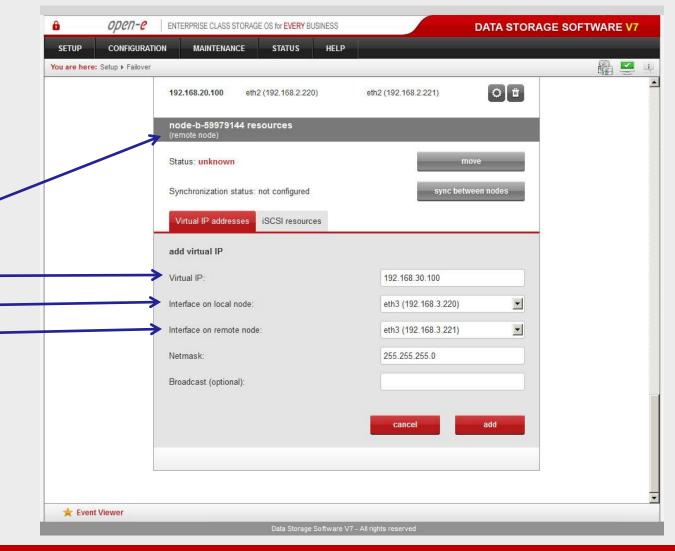

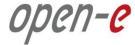

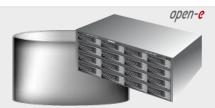

Data Server (DSS1)

node-a

IP Address:192.168.0.220

### 6. Configure Failover

When you are finished with setting the virtual IP, go to the iSCSI resources tab on local node resources and click the add or remove targets button.

After moving the target mirror-01 from Available targets to Targets already in cluster click the apply button.

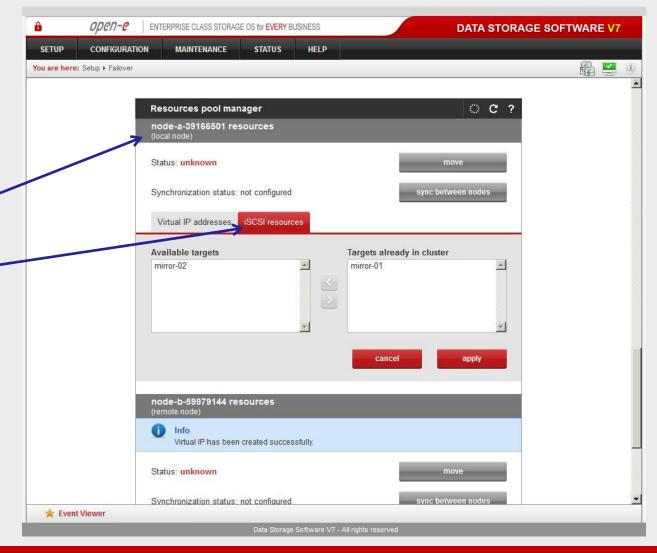

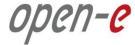

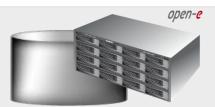

Data Server (DSS1)

node-a

IP Address:192.168.0.220

### 6. Configure Failover

Next, go to the **iSCSI resources** tab on **remote node resources** and click the **add or remove targets** button.

After moving the target mirror-02 from Available targets to Targets already in cluster click the apply button.

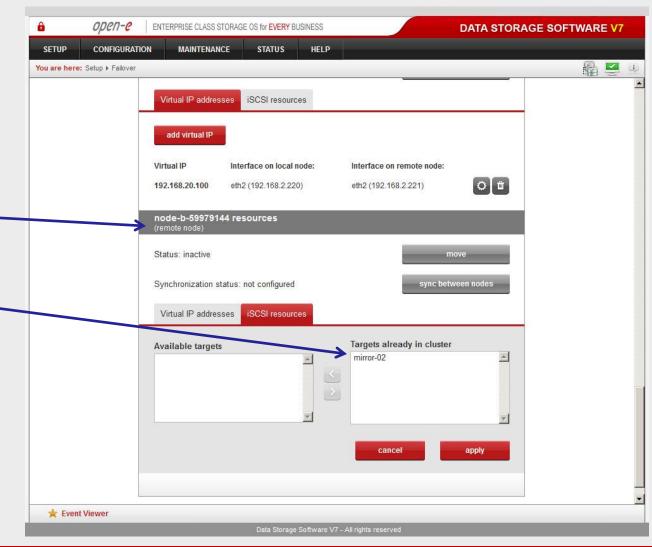

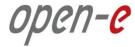

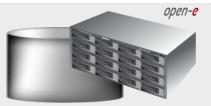

Data Server (DSS1)

#### node-a

IP Address:192.168.0.220

### 6. Configure Failover

After that, scroll to the top of the Failover manager function
At this point, both nodes are ready to start the Failover.
In order to run Failover service click the start button and confirm this action by clicking the start button again.

### NOTE:

If the start button is not red, the setup has not been completed.

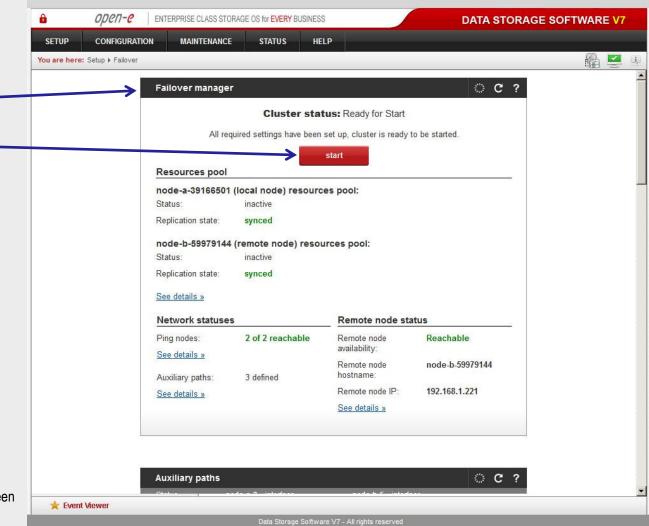

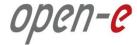

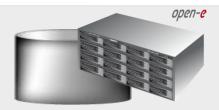

Data Server (DSS1)

#### node-a

IP Address:192.168.0.220

### 7. Start Failover Service

After clicking the **start** button, configuration of both nodes is complete.

#### NOTE:

You can now connect via your iSCSI initiator and use your targets via the Virtual IP address e.g. 192.168.20.100 and 192.168.30.100 (For example, in a Microsoft Windows environment, please use Microsoft iSCSI Initiator).

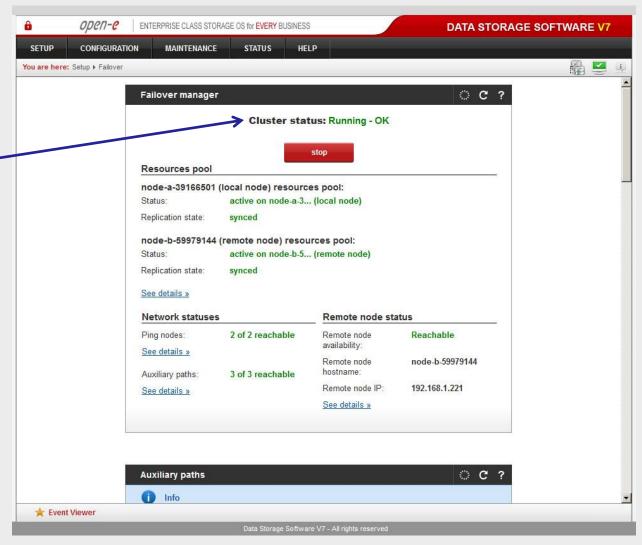

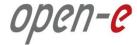

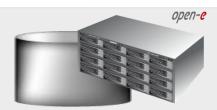

Data Server (DSS1)

#### node-a

IP Address:192.168.0.220

### 8. Test Failover Function

In order to test Failover, go to **Resources pool manager** function.

Then, in the **local node** resources, click on the **move to remote node** button and confirm this action by clicking the **move** button.

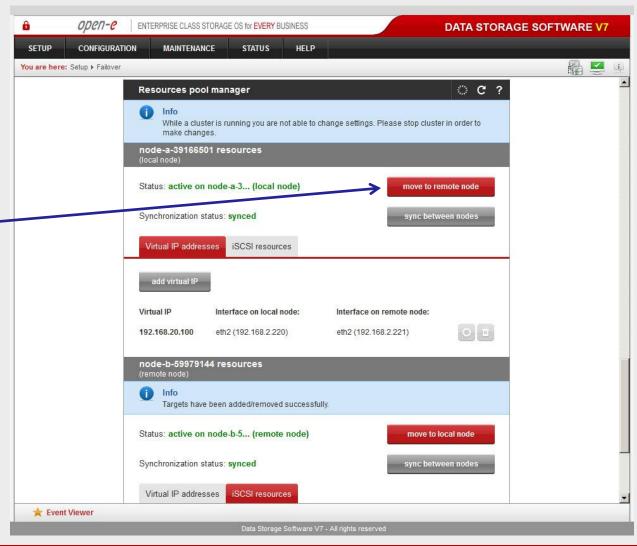

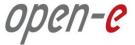

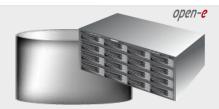

Data Server (DSS1)

#### node-a

IP Address:192.168.0.220

#### 8. Test Failover Function

After performing this step, the status for **local node** resources should state "active on node-b (**remote node**)" and the **Synchronization status** should state "**synced**".

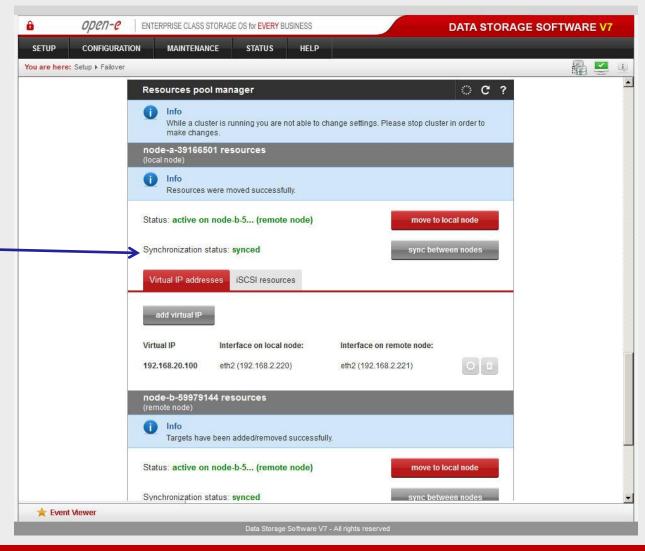

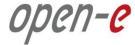

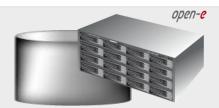

Data Server (DSS1)

#### node-a

IP Address:192.168.0.220

#### 9. Run Failback Function

In order to test failback, click the **move to local node** button in the **Resources pool manager** box for local node resources and confirm this action by clicking the **move** button.

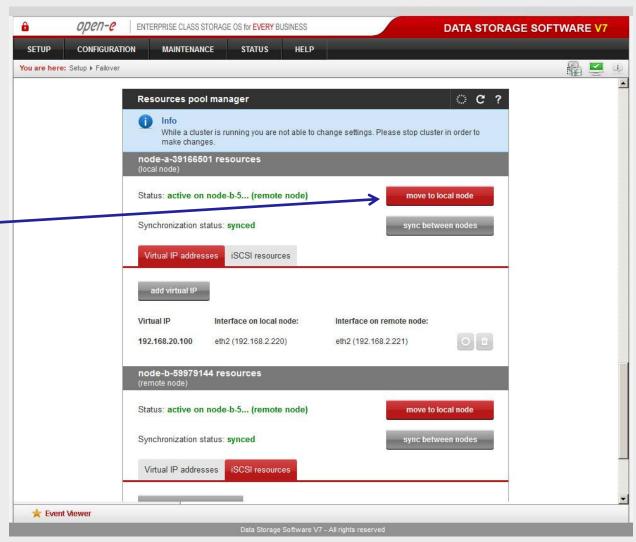

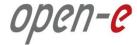

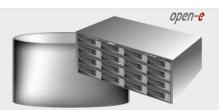

Data Server (DSS1)

#### node-a

IP Address:192.168.0.220

#### 9. Run Failback Function

After completing this step, the status for node-a resources should state "active on node-a (local node)" and the Synchronization status should state "synced".

Then, you can apply the same actions for node-b resources.

#### NOTE:

The Active-Active option allows configuring resource pools on both nodes and makes it possible to run some active volumes on node-a and other active volumes on node-b. The Active-Active option is enabled with the TRIAL mode for 60 days or when purchasing the Active-Active Failover Feature Pack. The Active-Passive option allows configuring a resource pool only on one of the nodes. In such a case, all volumes are active on a single node only.

The configuration and testing of Active-Active iSCSI Failover is now complete.

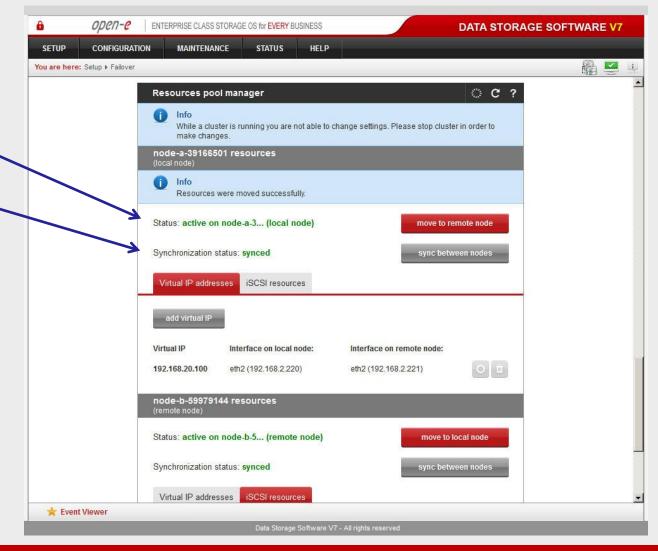

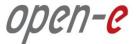

#### NOTE:

The Active-Active configuration shown on page 3 is optional. In this option, each Virtual IP address has been assigned to a dedicated NIC. First Virtual IP to eth2 and the second Virtual IP to eth3.

It is also possible to assign both Virtual IP addresses to a single NIC. For example, the first and second Virtual IP can be assinged to eth2. Such an option can be considered in case of using 10Gb NIC and when there is not enough ports in the server or in the switch. Please find such an option shown on page 46.

Another configuration option can be bonding eth2 and eth3, and assigning both Virtual IP to the bond. Please find this option shown on page 47.

Finally, a Multipath I/O can be configured with Active-Active Failover. For Multipath with 2 paths, there will be 2 NICs and 4 Virtual IP addresses assigned. Please find this option shown on page 48. Moreover, page 49 presents a screenshot of the "Resources pool manager" function with 4 virtual IP added.

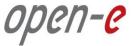

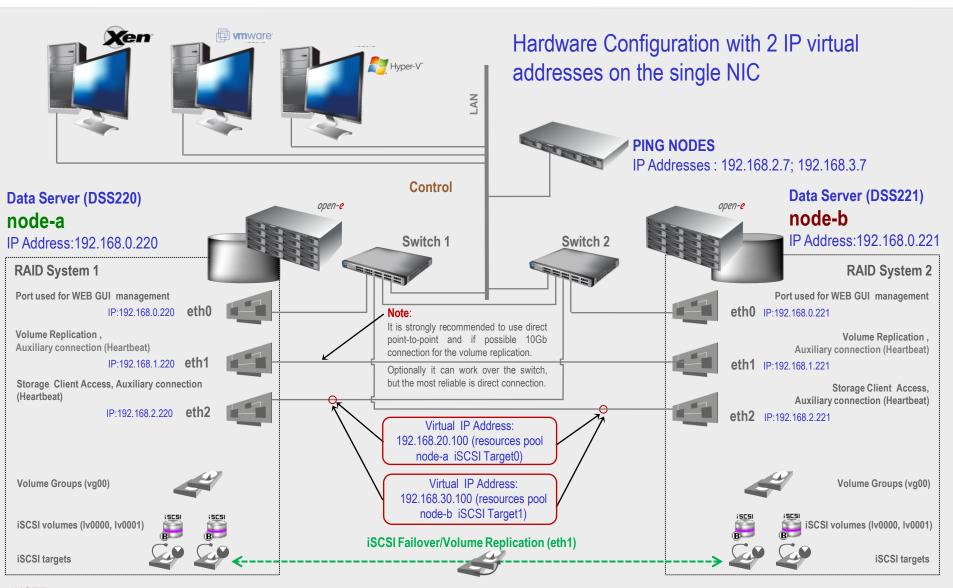

#### NOTE:

To prevent switching loops, it's recommended to use RSTP (802.1w) or STP (802.1d) protocol on network switches used to build A-A Failover network topology.

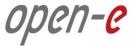

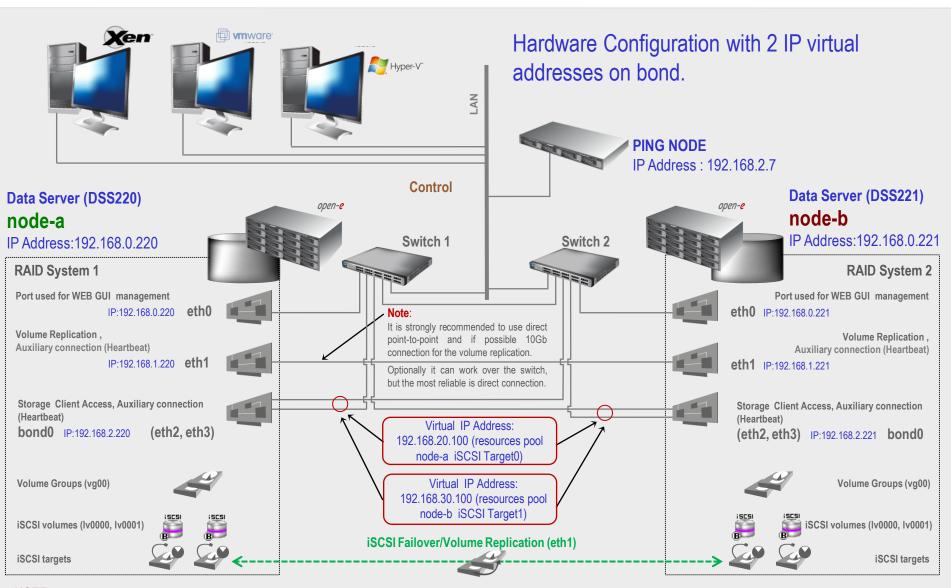

#### NOTE:

To prevent switching loops, it's recommended to use RSTP (802.1w) or STP (802.1d) protocol on network switches used to build A-A Failover network topology.

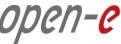

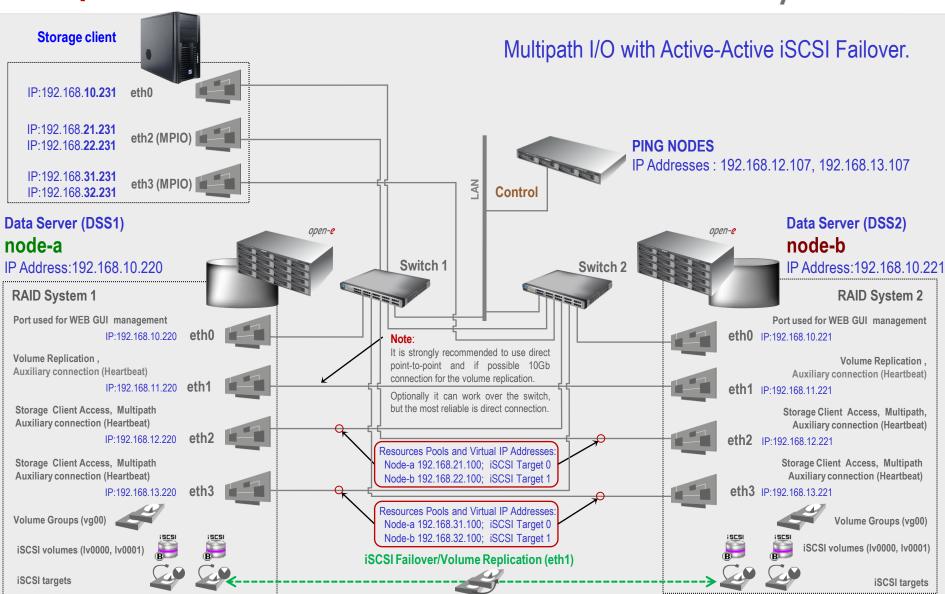

NOTE:

To prevent switching loops, it's recommended to use RSTP (802.1w) or STP (802.1d) protocol on network switches used to build A-A Failover network topology.

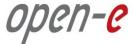

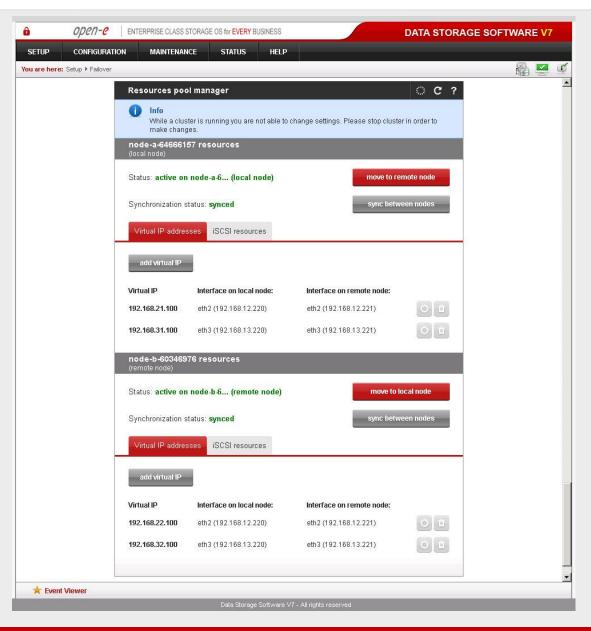

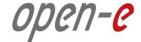

# Thank you!

Follow Open-E:

twitter

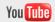

facebook

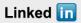

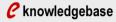

**€** forum

blog